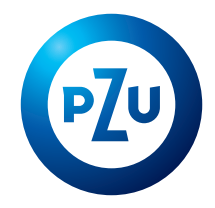

This is your first time at inPZU (you have received a login to the inPZU websitely

Activate access to your account at inPZU

pplied for access to the online service,<br>I and you are activating access to you<br>cts for the first time.

Access your PPP

unt or PPE regi

 $\overline{\phantom{a}}$ 

Select this option if:

Soloet this ontion if

rou used the previous transaction<br>(https://ssi.pzu.pl/ssi/tfi/login)

# **How to get access**  to PPK at inPZU?

# **Description of the first login to the PPK account in the inPZU website**

# **STEP 1**

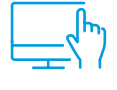

#### **Go to inpzu.pl website** Select the **LOGIN** button in the upper right corner

of the screen.

# **STEP 2**

In the "Access to your PPK or PPE account" section, select the **FIRST LOGIN** button.  $\leftarrow - -$ 

# **STEP 3**

**Enter your LOGIN NUMBER and PESEL number** We sent to you the **LOGIN NUMBER (login)** along with the welcome letter to your e-mail address or mailing address.

 $\rightarrow$  If you did not receive your login number, please contact our **contact center** at 22 640 05 55.

→ If you do not have a PESEL number, enter your **date of birth**.

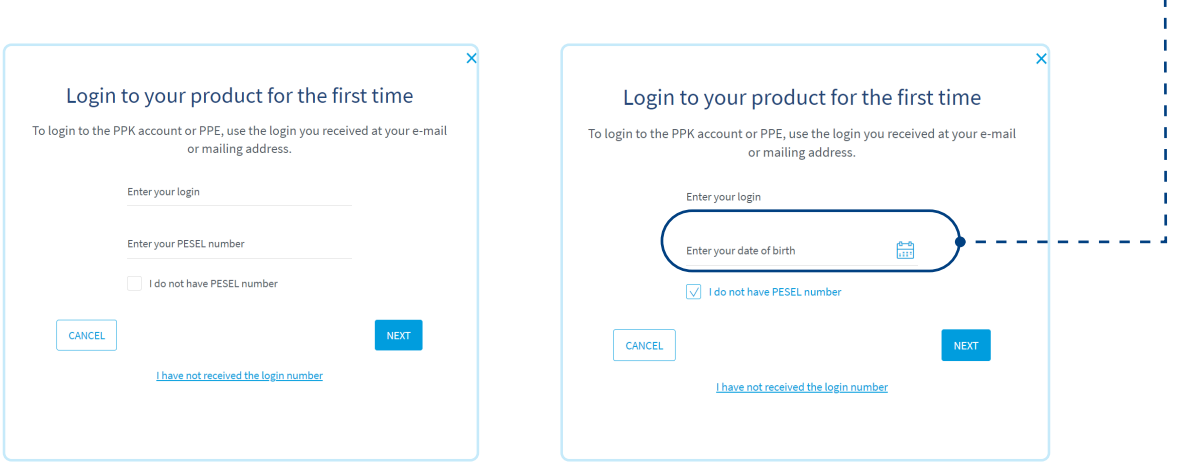

 $\overline{a}$ 

Ï

L

20  $\frac{1}{2}$ 

Login to your account

(------------------------

### **REMEMBER!**

ń

The first log-in to your PPK account on the inPZU website can take place in several ways - depending on whether your employer has provided us with your contact details and, if so, what they are (phone number alone or also your e-mail address). The system itself will identify the correct login process for you. In some cases, additional steps will be required, such as ordering one-time authorisation codes. Please refer to the following login paths.

MARKETING MATERIAL **22 640 05 55 inpzu.pl** Calls are charged in accordance with operator's rates

# If your employer **provided us with your mobile phone number**

### **STEP 4A**

#### **Create your own password to PPK account**

The password should consist of at least 8 characters and should contain at least one upper case letter, lower case letter and a digit or special character.

# **STEP 5A**

**Confirm the created password with the authorisation code sent to you**  in an SMS. We will send the authorisation code by SMS to your mobile phone number provided to us by your employer. **When you enter the authorisation code sent via SMS, the system will confirm the correctness of the created password.**

New password Re-enter new password If you did not receive an SMS with the authorisation code please contact our contact center at **22 640 05 55.** 

# **STEP 6A**

**Login to your PPK account in the inPZU website using the LOGIN NUMBER and the password you created**

**Remember!** After creating your own password, login to the PPK account in the inPZU website in the "Login to inPZU client account" section. Enter login details: Login (login number) and Password that you have created.

# **STEP 7A**

**Accept website terms and conditions and declarations** When you login, you will be asked to accept the terms and conditions of the inPZU website. Please read them.

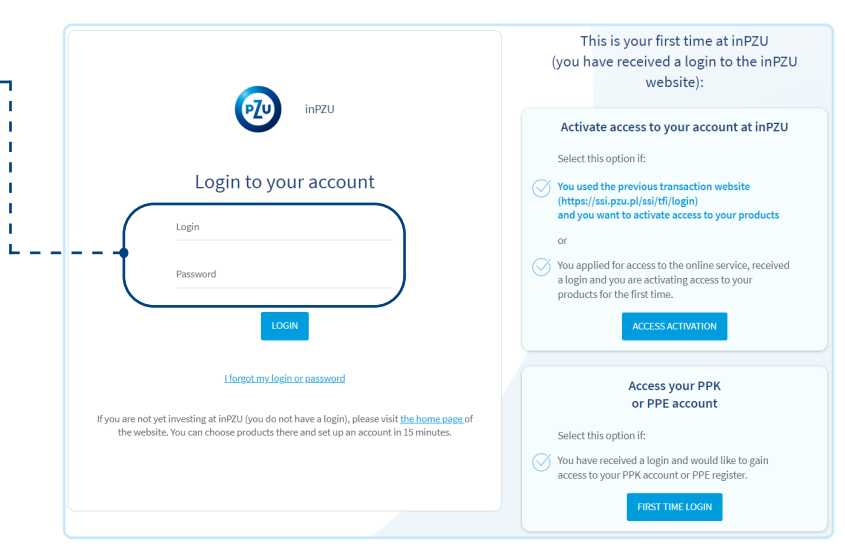

CANCEL

Set a new password Enter a new password Re-enter the password in the next field to validate

 $\overline{(\mathbf{i})}$ 

**NFXT** 

You will then be asked to **accept the required declarations**. You can also select optional declarations and consents.

# **STEP 8A**

**Enter e-mail address** If your employer did not provide us with your e-mail address, the system will ask you to enter it. Authorise the **e-mail address entered by you with the code received in an SMS**.

# **Remember**

If you do not have an e-mail address, you will not be able to receive confirmations of your instructions and periodic transaction statements in an electronic form.

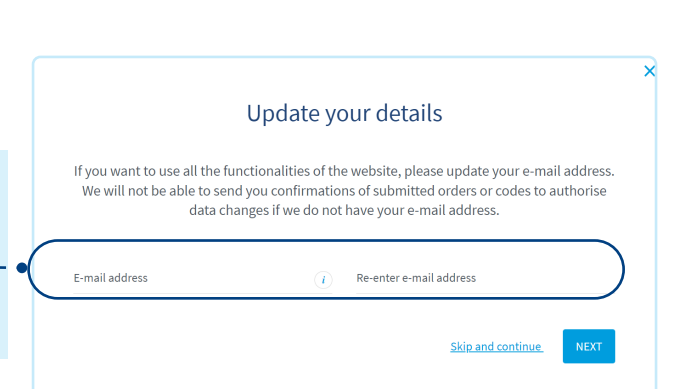

If you do not receive codes sent by SMS please contact our contact center at **22 640 05 55**. Our consultant will check the correctness of the telephone number provided by your employer.

# If your employer **did not provide us with your mobile phone number**

#### **Remember**

Each instruction you submit to your PPK account requires authorisation with a code sent in an SMS. We send the code to your mobile phone number.

# **STEP 4B**

**1**

**2**

When you enter your login number (login) and PESEL (or the date of birth), the system will inform you that **you must enter your mobile phone number**.

#### **You can do it in 2 ways.**

**Order a list of one-time codes** by clicking the "Order a list of one-time codes" button. After receiving the codes, you will be able to authorise the instruction to provide your mobile phone number using one-time authorisation codes.

**We will send the codes within 2 business days to your mailing address** assigned to your PPK account. **You can check the mailing address provided to us by your employer by calling to our contact center at 22 640 05 55.**

#### **Update your mobile phone number with your employer**

If you decide to update your mobile phone number with your employer and the employer sends us your instruction electronically **by 15:00**, you will be able to login to your PPK account again on the next business day. If the employer sends us your instruction **after 15:00**, you will be able to login to your PPK account again on the second business day after submitting the instruction to the employer. If you submitted an instruction in a paper form, we will execute it when we receive it.

# **STEP 5B**

#### **Start logging in to your PPK account for the first time again**

When you receive a list of one-time authorisation codes or submit an instruction to add a telephone number to your employer, start the first login to the PPK account again in accordance with **Steps 1-3**. The system will check whether a mobile phone number has been assigned to your PPK account or whether you have ordered one-time authorisation codes and you can enter your mobile phone number yourself.

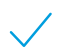

If you have updated your mobile phone number with your employer, follow the above **Steps 4A–7A.**

If you received one-time authorisation codes, enter your login number and PESEL number. When the system checks that you have already received a list of one-time codes, you can create your own password to PPK account. Follow Steps **6B–12B below**.

## **STEP 6B**

#### **Create your own password to PPK account** Password must be at least 8 characters and should consist of at least one uppercase letter, lowercase letter, and a digit or special character.

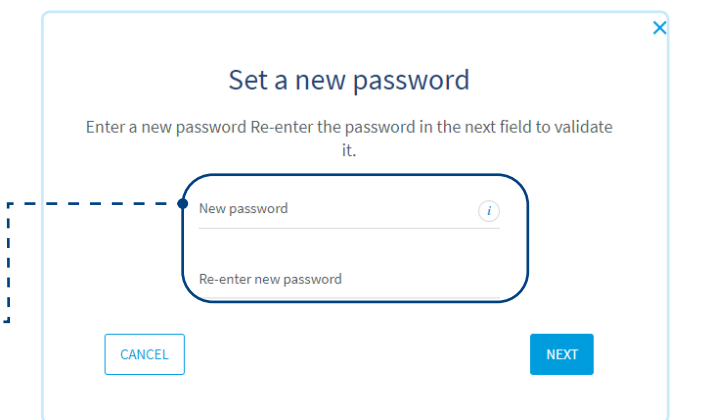

# **STEP 7B**

**Confirm the created password with the first one-time authorisation code from the list.** When you enter a one-time authorisation code, the system will confirm the password.

# **STEP 8B**

**Now you can login to your PPK account in the inPZU website** using  $\epsilon =$ the LOGIN NUMBER (login) and the password you created.

**Remember!** After creating your own password, login to the PPK account in the inPZU website in the "Login to inPZU client account" section. Enter login details: Login (login number) and Password that you have created.

# **STEP 9B**

**Accept website terms and conditions and declarations** When you login, you will be asked to accept the terms and conditions of the inPZU website. Please read them.

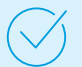

You will then be asked to **accept the required declarations**. You can also select optional declarations and consents.

# **STEP 10B**

#### **Add your mobile phone number**

The system will check that a mobile phone number has not been assigned to your PPK account and will ask you to enter it.

# **STEP 11B**

#### **Confirm the mobile phone number with the second one-time authorisation code from the list**

When you enter the code, the system will confirm the data update (adding the phone number). From now on, authorisation codes will be sent via SMS to your mobile phone number.

# **STEP 12B**

**Enter e-mail address** If your employer did not provide us with your e-mail address, the system will ask you to enter it. **Authorise the e-mail address**  entered by you with the code received in an SMS.

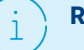

#### **Remember**

If you do not have an e-mail address, you will not be able to receive confirmations of your instructions and periodic transaction statements in an electronic form.

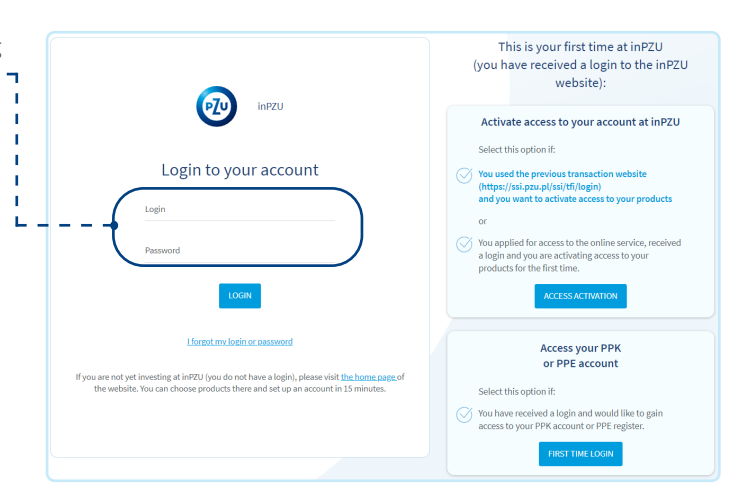

# Update your details If you want to use all the functionalities of the website, please update your mobile phone number. If you do not enter your mobile number you will not be able to authorise transactions in your PPK account and to proceed to the next step. obile phone numbe Re-enter mobile phone number ⋒ CANCEL

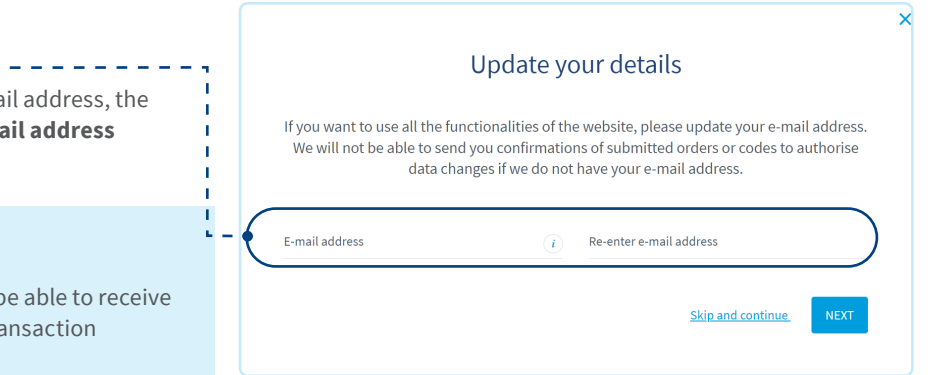

Authorise the e-mail address entered with the code that we will send you in an SMS. When you enter the code sent via SMS, the system will confirm that the data have been updated.

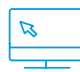

# **You can now use all the functionalities of the inPZU website. Thank you for being a PPK participant in inPZU**

#### **We encourage you to find out about the current special offers for PPK participants and the full inPZU investment offer.**

Investing involves risk. For details go to inpzu.pl. TFI PZU SA, Rondo Ignacego Daszyńskiego 4, 00-843 Warsaw. TFI PZU SA is regulated by the Polish Financial Supervision Authority.